**НАУКОВО-ТЕХНІЧНА БІБЛІОТЕКА ім. Г. І. ДЕНИСЕНКА НАЦІОНАЛЬНОГО ТЕХНІЧНОГО УНІВЕРСИТЕТУ УКРАЇНИ «КИЇВСЬКИЙ ПОЛІТЕХНІЧНИЙ ІНСТИТУТ ІМЕНІ ІГОРЯ СІКОРСЬКОГО»**

# **ІНСТРУКЦІЯ ПО СТВОРЕННЮ АВТОРСЬКОГО ПРОФІЛЮ ResearcherID**

## **НА ПЛАТФОРМІ WEB OF SCIENCE**

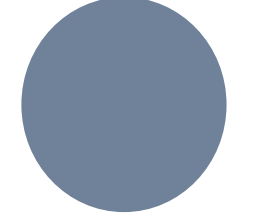

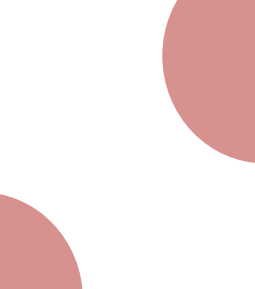

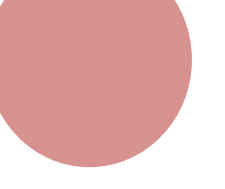

**КИЇВ 2016**

#### **СТВОРЕННЯ АВТОРСЬКОГО ПРОФІЛЮ В WEB OF SCIENCE**

### **КРОК 1.** РЕЄСТРАЦІЯ В СИСТЕМІ ПЕРСОНАЛЬНОЇ ІДЕНТИФИКАЦІЇ АВТОРА **ResearcherID**

ResearcherID – міжнародна система персональної ідентифікації авторів наукових публікацій. Використовується для ідентифікації авторів в міжнародних базах даних наукових публікацій, зокрема, в Web of Science.

ResearcherID дозволяє :

- 1. Створити профіль вченого та об'єднати в ньому різні варіанти написання прізвища латиницею.
- 2. Сформувати список власних публікацій, як включених в базу даних Web of Science, так і тих, що не увійшли до неї.
- 3. Визначити власні наукометричні показники (індекс цитованості, індекс Гірша ).
- 4. Асоціювати свій профіль з ORCID.

Щоб зареєструватись на ResearcherID:

- 1. Зайдіть на сайт ResearcherID: [http://www.researcherid.com](http://www.researcherid.com/)
- *2.* Виберіть пункт *Join Now It's Free (Приєднуйтесь до нас зараз, це безкоштовно)*

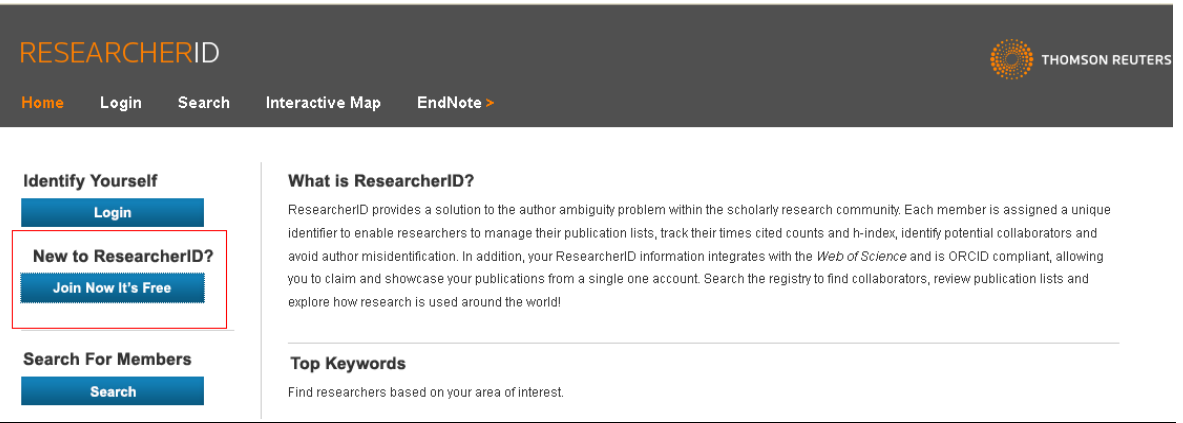

- 3. У вікні, що відкрилося, заповніть наступні поля:
- *First Name* (ім'я латиницею)
- *Last Name* (прізвище латиницею)
- *e-mail***:** має бути актуальним, на нього надійде лист з підтвердженням реєстрації
- *How did you hear about us? (Звідки Ви дізнались про сайт)*
- Після заповнення всіх полів натисніть кнопку *Submit (відправити)*

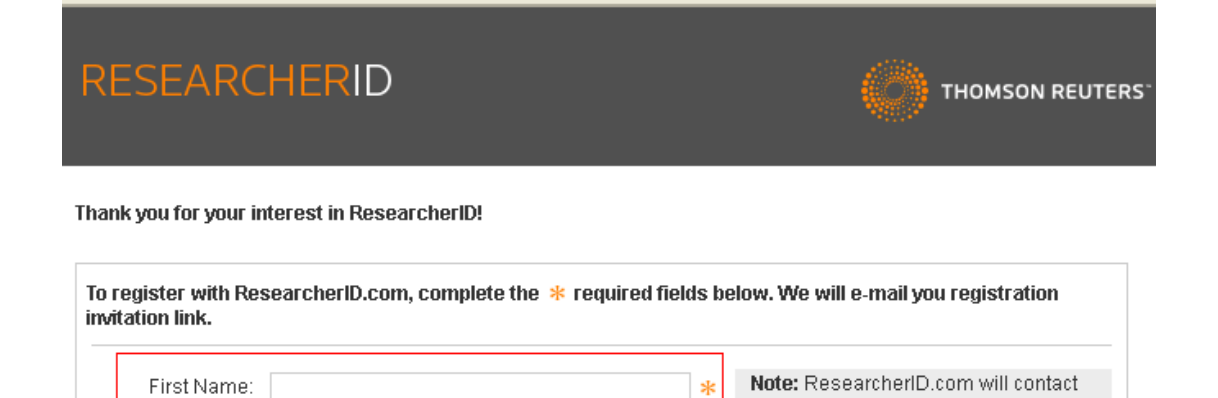

**sk** 

米

Last Name:

E-mail:

How did you hear Colleague

**Submit** 

Clear

about us?

you using the email address. This will

be kept private by default.

4. Через кілька хвилин на вказаний під час реєстрації e-mail повинен надійти лист з проханням підтвердити реєстрацію. Для підтвердження реєстрації необхідно натиснути на активне посилання, після чого Ви перейдете на сторінку з реєстраційною формою.

 $\vee$  \*

5. На сторінці з реєстраційною формою необхідно заповнити всі поля, позначені зірочками:

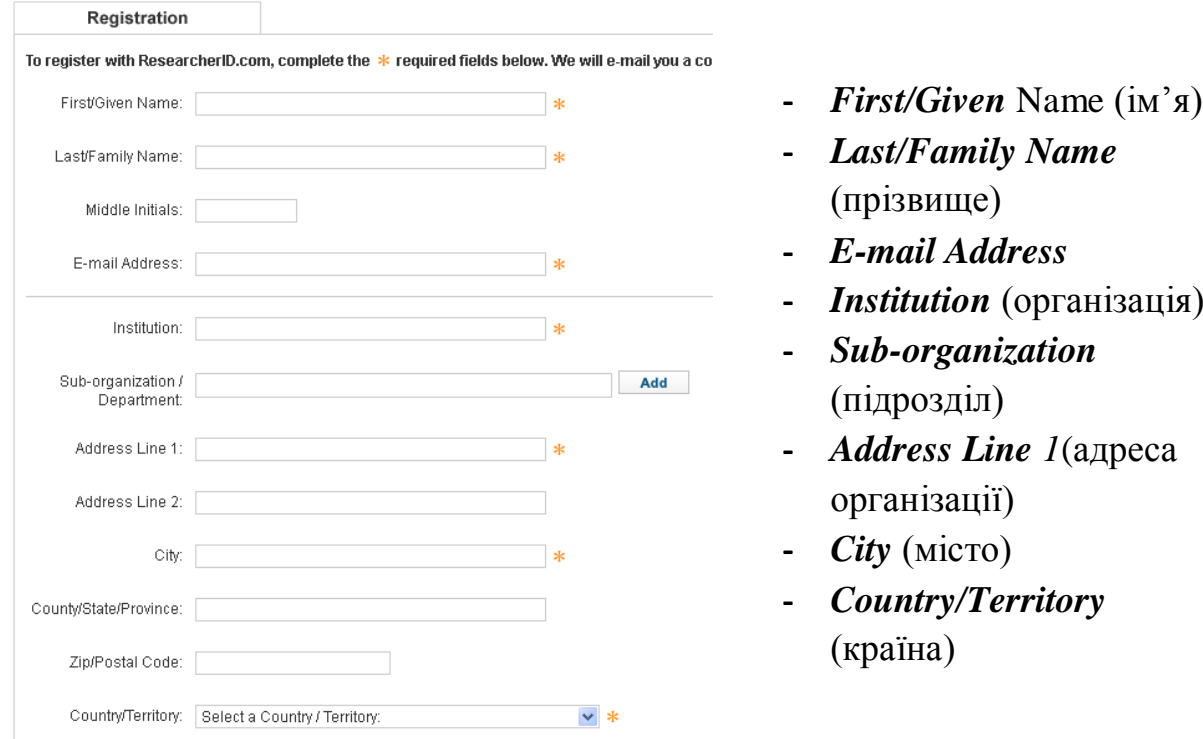

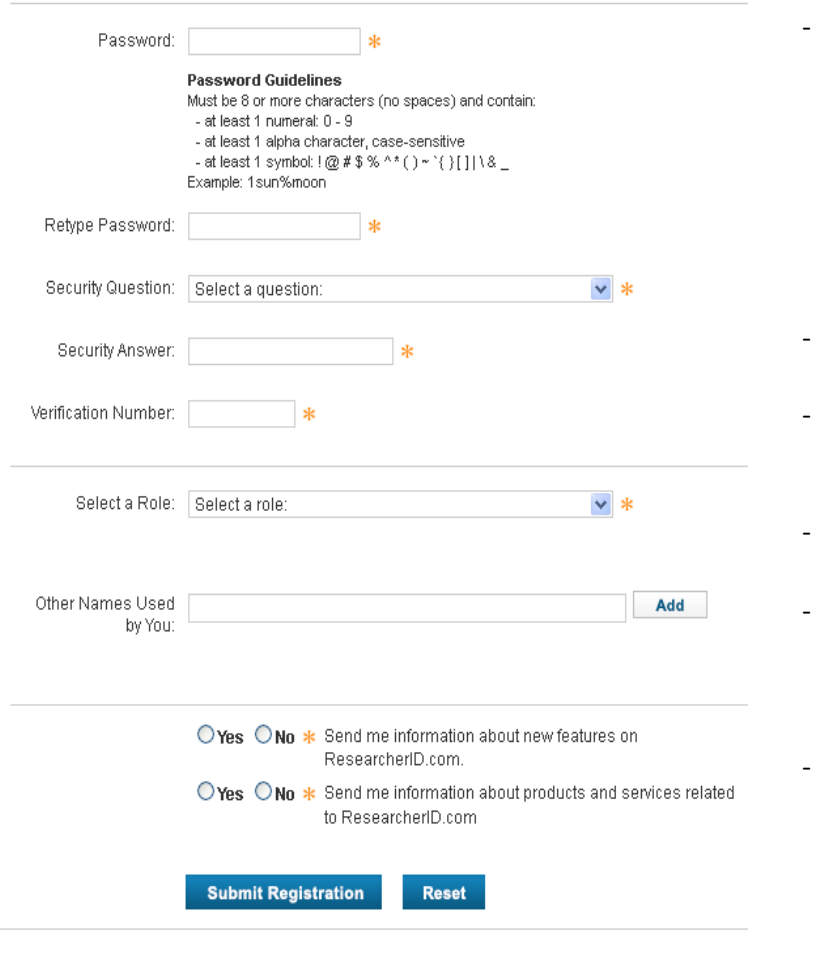

- *Password* (пароль) повинен містити від 8 символів, з яких як мінімум 1 повинен бути буквою, цифрою і спецсимволом(зверніть, будь ласка, увагу на те, що крапка і дефіс не є спецсимволами)
- *Retype Password* (підтвердження паролю)
- *Security Question* (секретне питання, якщо забудете пароль)
- *Security Answer* (секретна відповідь)
- *Verification Number* (введіть будь-які 4 цифри, цей код Вам знадобиться, якщо Ви забудете пароль)
- *Other names used by you* (слід ввести різні варіанти транслітерації Вашого прізвища та імені, після кожного варіанта слід натискати кнопку Add)
- *Select a Role* (Ваш статус)
- 6. Після заповнення всіх обов'язкових полів форми потрібно натиснути кнопку *Submit Registration*. Якщо якісь поля були заповнені неправильно, у верхній частині сторінки з'явиться повідомлення про помилки.
- 7. Якщо всі поля були заповнені правильно, на наступній сторінці з'явиться текст ліцензійної угоди про використання ResearcherID.com.

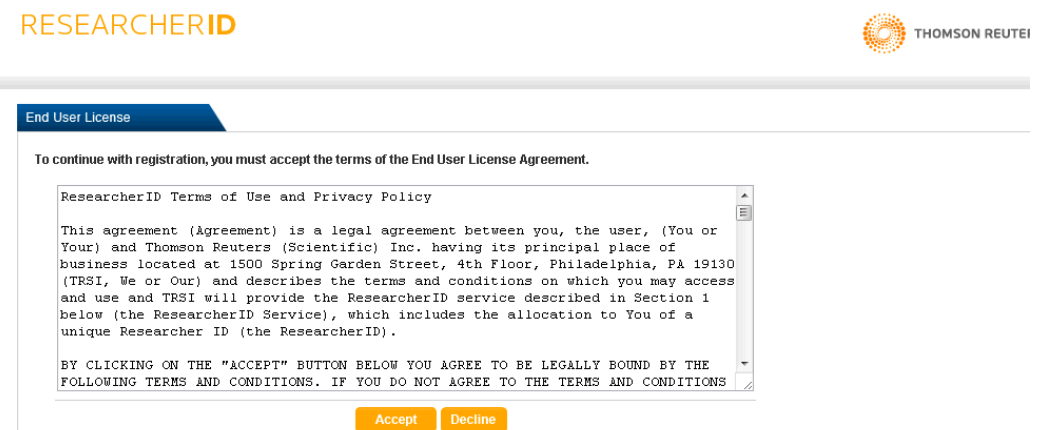

8. Після натискання кнопки *Accept*, на вказаний e-mail має прийти лист *«ResearcherID - Registration Complete»*. У тексті листа буде посилання для роботи з профілем і створення списку публікацій.

#### **КРОК 2.** ВКЛЮЧЕННЯ СВОЇХ ПУБЛІКАЦІЙ ДО ПРОФІЛЮ **ResearcherID**

Створення повного списку ваших публікацій важливо, оскільки:

- 1. Це дозволить Вам швидко і просто робити аналітичний звіт по своїм публікаціям за допомогою опції *Citation Metrics*.
- 2. В описі публікації Web of Science, що асоціюється з Вашим профілем ResearcherID, прописується відповідна інформація: номер ResearcherID та ORCID, і весь список Ваших публікацій стає доступним для пошуку за номером ResearcherID.

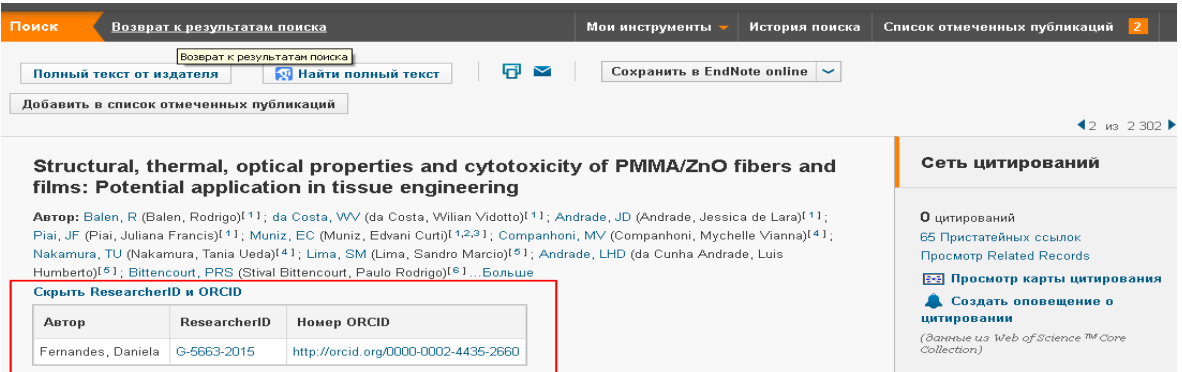

3. Ви можете додавати в список ті публікації, яких немає в Web of Science, наприклад, українською, російською та іншими мовами, щоб інші дослідники мали змогу ознайомитися з ними.

Для відбору статей та встановлення зв'язку між ними і профілем ResearcherID є кілька способів.

**1. Як додати свої публікації за допомогою бази даних Web of Science:**

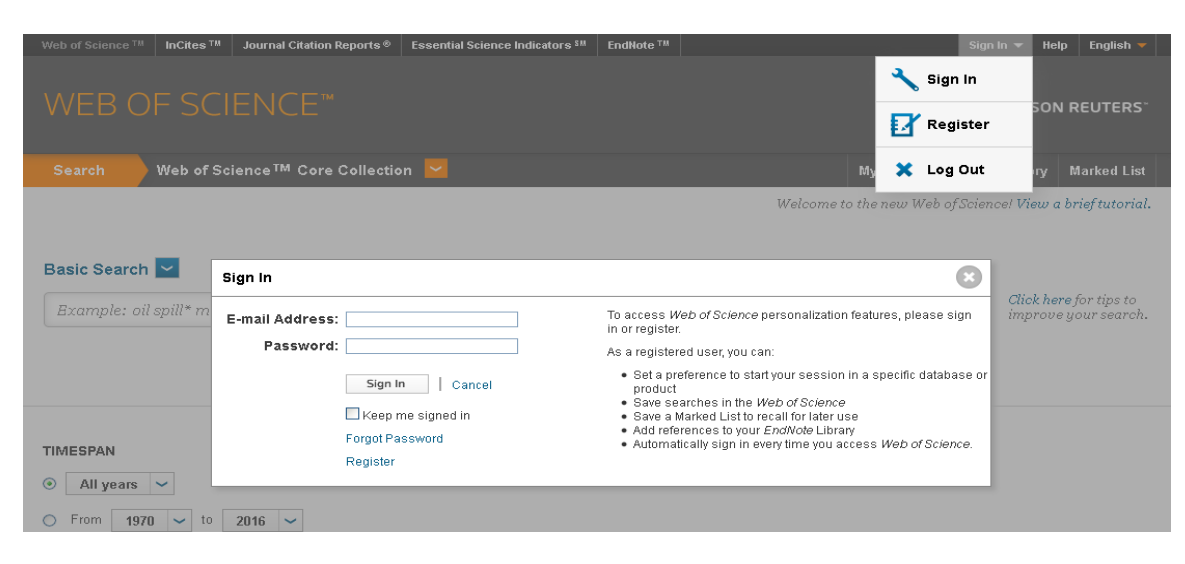

- зайдіть в свій особистий кабінет;

- за допомогою опції **«Search»** виконайте пошук за автором;

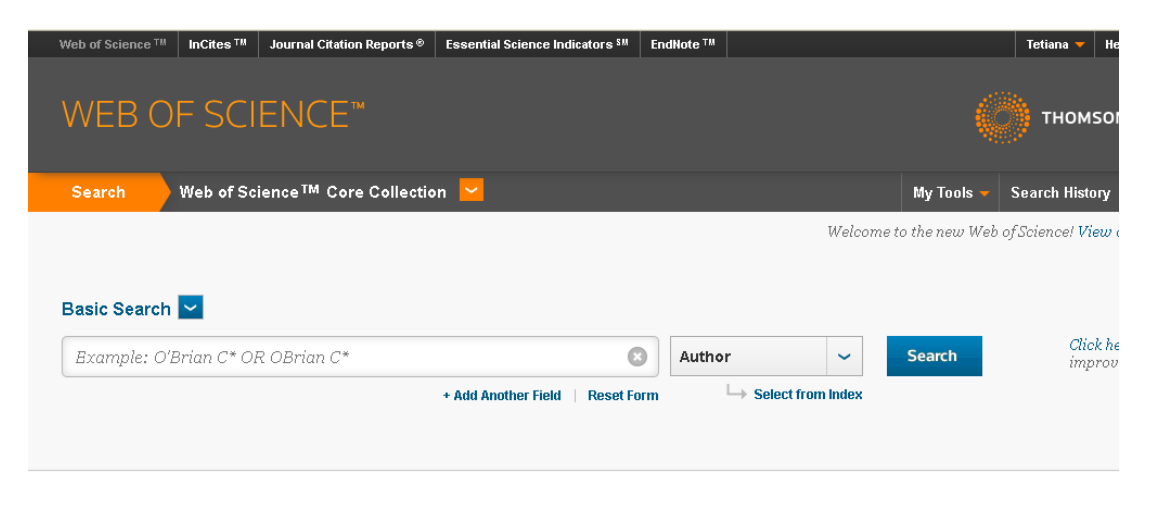

- позначте публікації, що належать Вам та оберіть опцію **«Save ResearcherID – I wrote these»;**

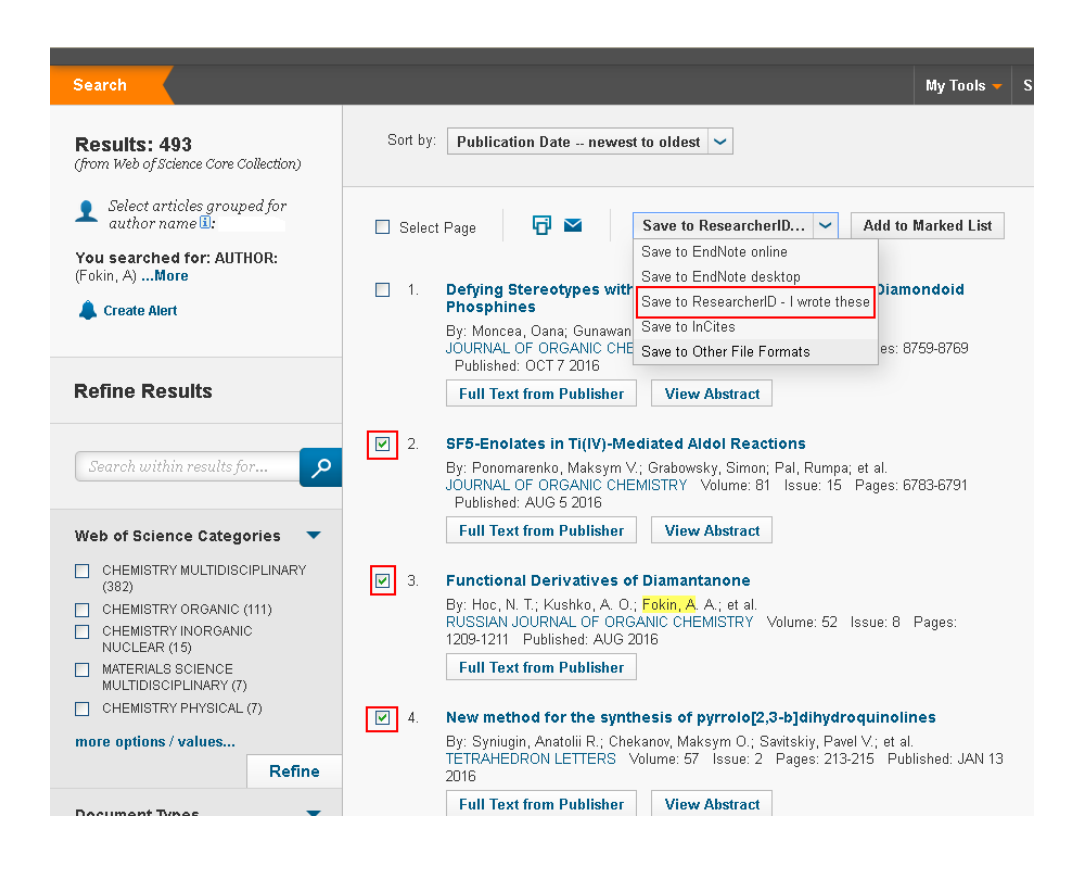

- далі потрібно обрати бібліографічну інформацію: **«Author, Title, Soursce, Abstract»** чи якусь іншу із наданого списку та натиснути кнопку **«Send»;**

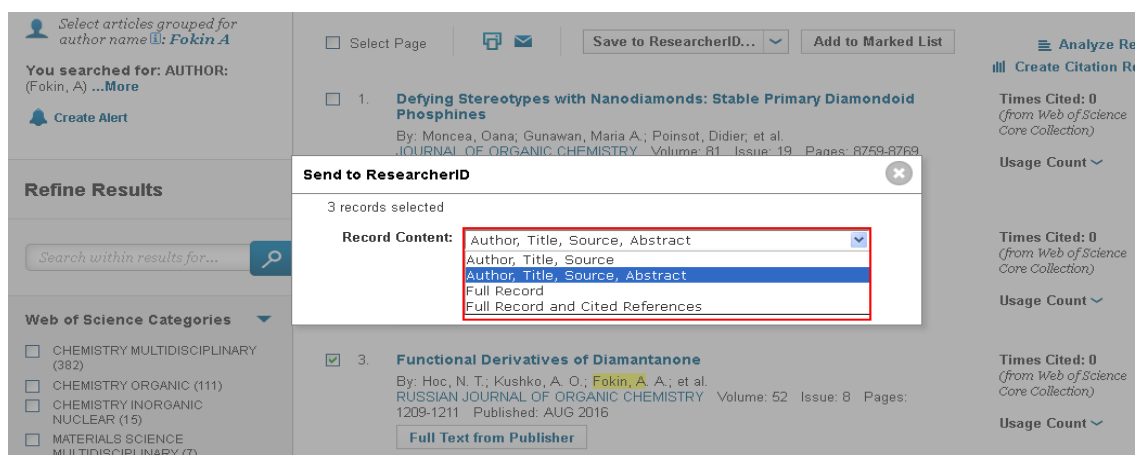

- підтвердіть, що Ви є автором публікації чи публікацій (для цього натисніть **«Ок»);**
- якщо Ви виконали все правильно, то отримаєте повідомлення про те, що публікації успішно включені до Вашого профілю ResearcherID;
- звертаємо Вашу увагу для того, щоб публікації були включені до Вашого профілю ResearcherID, написання прізвища в статті повинно співпадати з одним із варіантів його написання у Вашому профілі ResearcherID. Тільки за цих умов система ідентифікує Вас як автора;
- після оновлення сторінки ResearcherID Ви побачите обрані публікації в списку ваших робіт.
- **2. Як додати свої публікації за допомогою програми EndNote online.** Якщо Вашої статті чи книги немає в Web of Science, можна додати публікації за допомогою програми **«EndNote online»**:
	- на головній панелі зайдіть в програму **«EndNote online»**;

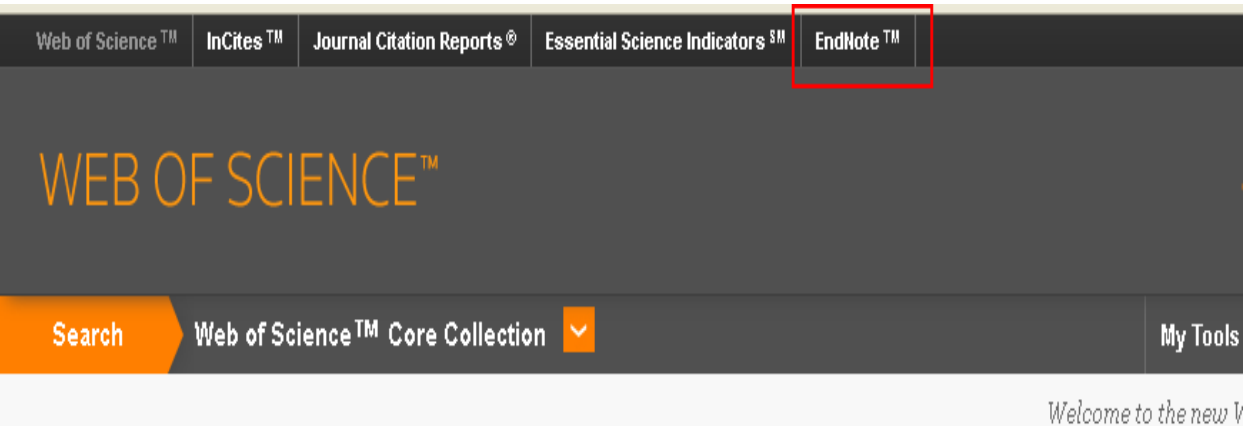

- в закладці *«Collect»* оберіть опцію *«New Reference»* та в полі **«***Reference Type»* оберіть тип джерела із запропонованого переліку;

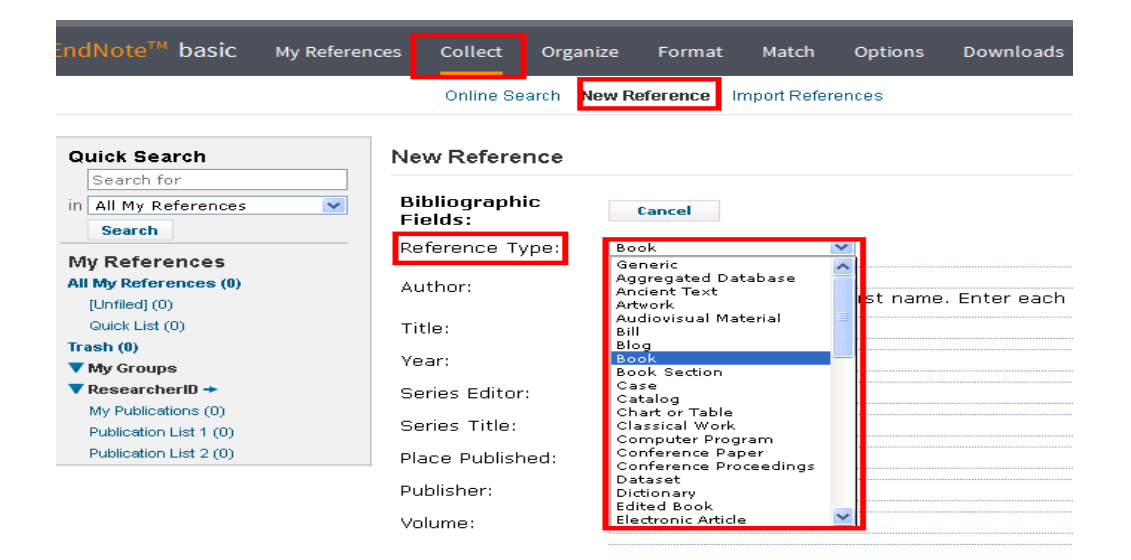

- заповніть поля, що відповідають Вашому типу джерела;

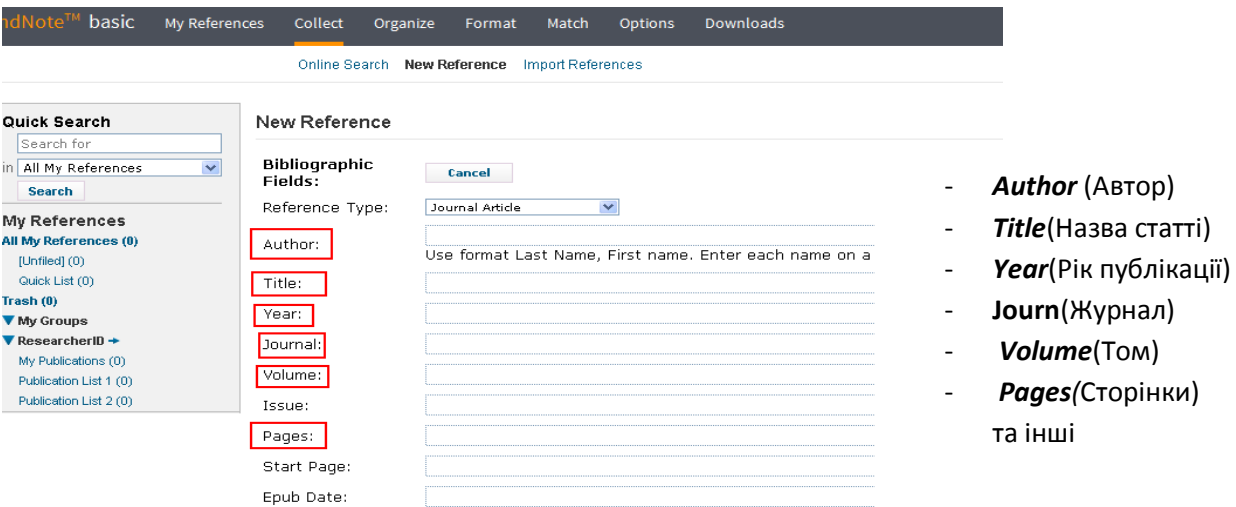

Note: The above fields are needed for most bibliographic styles.

- якщо Ваша робота була опублікована українською, російською чи іншими мовами (не англійською), то в відповідних полях можна вказати інформацію про автора та назву статті англійською мовою;

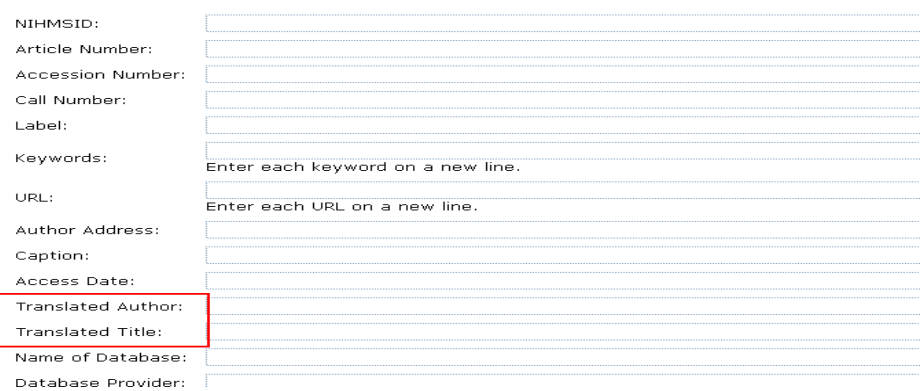

- після того, як Ви заповнили всі необхідні поля, потрібно натиснути на стрілочку *«Grоups»* в нижньому кутку екрана та відмітити папку *«My Publications»,* далі натиснути *«Save»* (зберегти);

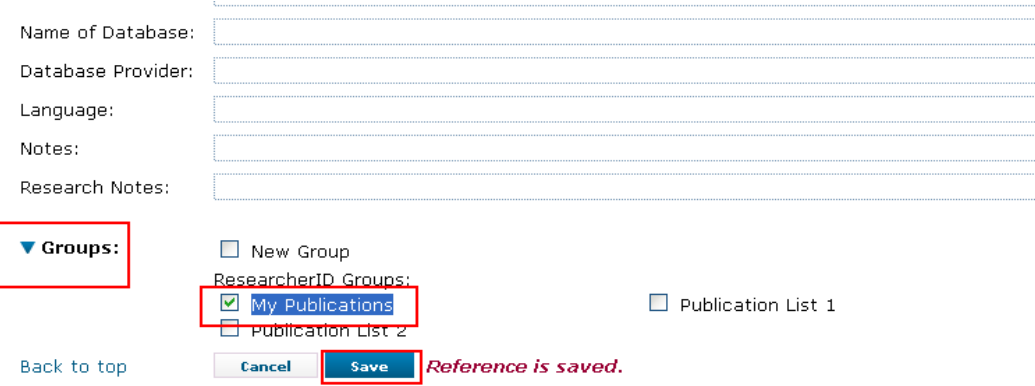

- публікації будуть автоматично синхронізовані з Вашим профілем ResearcherID.

Звертаємо Вашу увагу на те, що список публікацій ResearcherID не оновлюється автоматично з появою Ваших нових публікацій в базі даних Web of Science. Тому необхідно своєчасно додавати нові роботи в профіль ResearcherID, тільки в цьому випадку аналітичний звіт по Вашим публікаціям буде коректним, а відвідувачі Вашої сторінки зможуть дізнатись актуальну інформацію про ваші дослідження.